## Happy Series New Edition MultiRom – nastavení počítače

Toto nastavení Vám umožní otevřít obsah na Happy Series New Edition MultiRom z pracovního sešitu, nijak ale neomezuje funkčnost a možnosti využití dalších programů.

- 
- 1. Přes tlačítko Start **(200** na dolní liště počítače otevřete Nabídku Start a zvolte "Ovládací panely", klikněte.

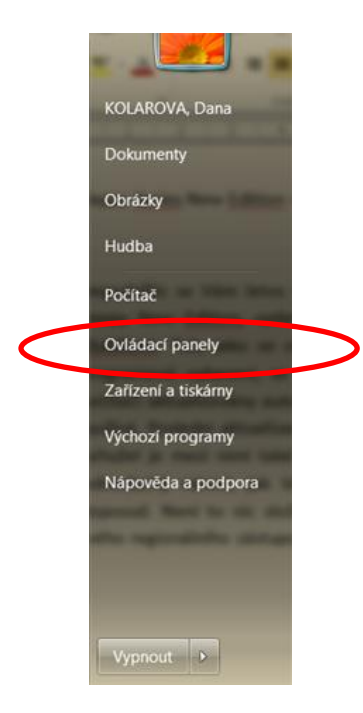

2. Mezi položkami nalezněte Flash Player a klikněte. (Pokud seznam položek nevypadá jako níže na obrázku, v pravém horním rohu vyberte nejprve z možností zobrazení "Malé ikony".)

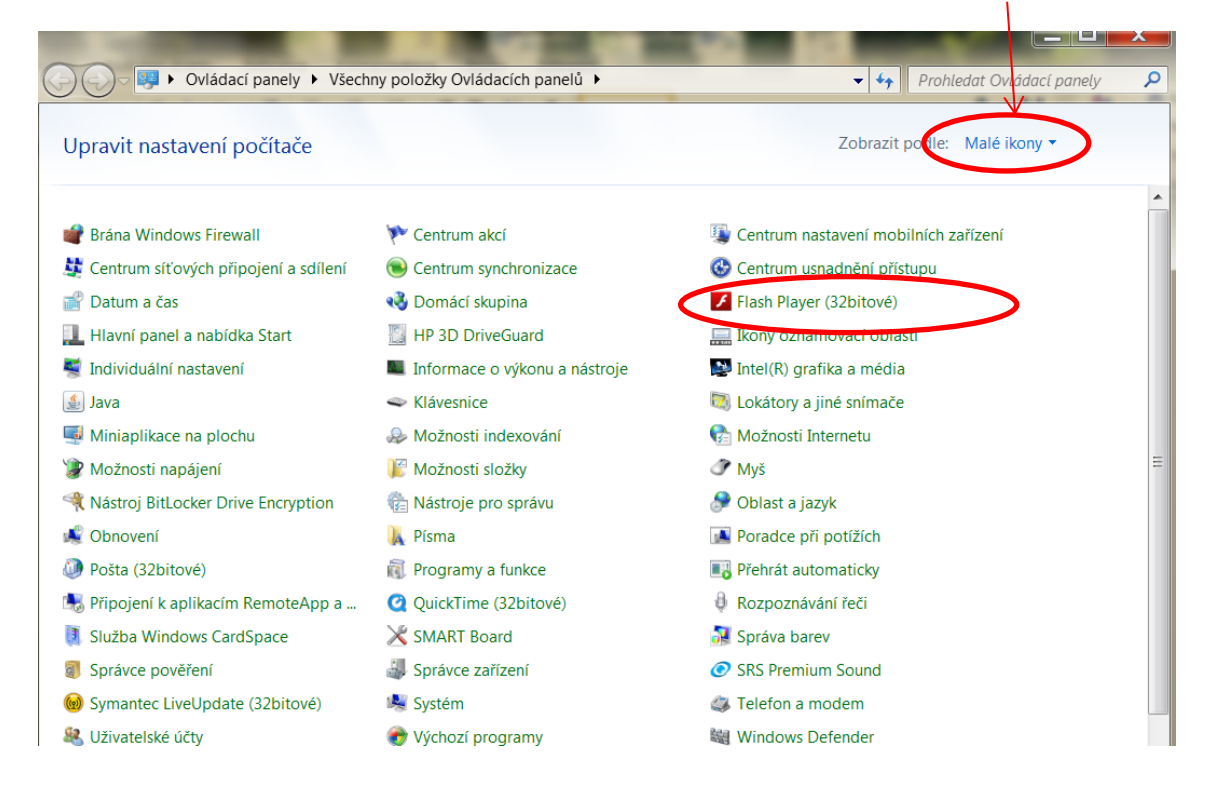

3. Otevře se Vám správce nastavení přehrávače Flash Player, zvolte záložku "Další volby" a sjeďte postranní lištou dolů a zvolte "Nastavení důvěryhodného umístění", klikněte.

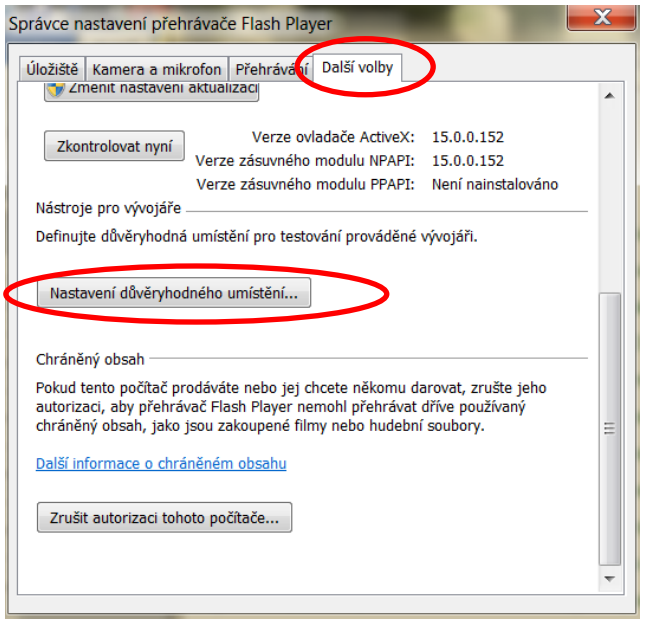

4. Na panelu Nastavení důvěryhodného umístění klikněte na "Přidat".

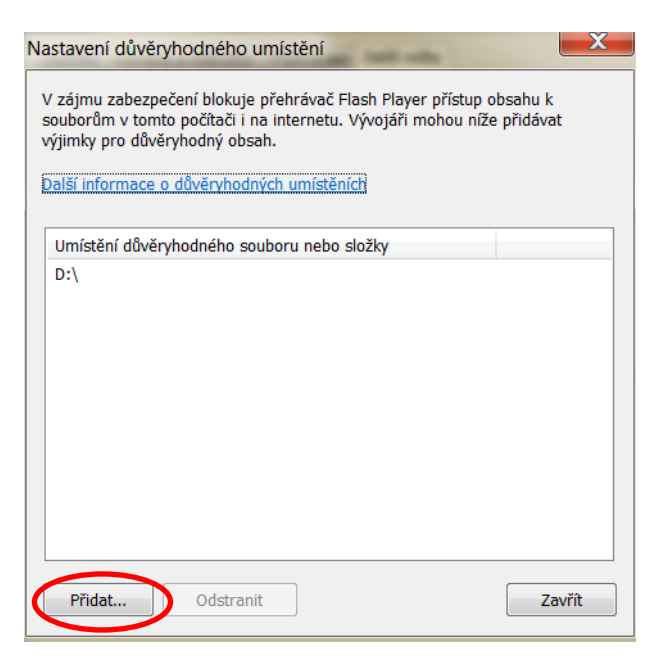

5. Do pole "Webová doména" vložte cestu k CD/DVD mechanice, nejčastěji D:\, uložte kliknutím na "Potvrdit".

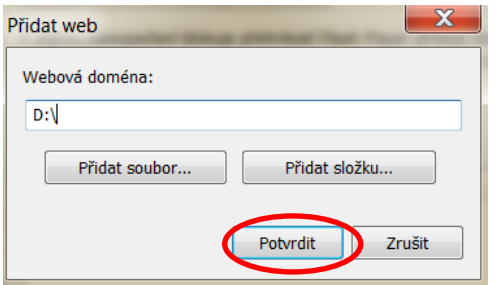

Nyní můžete vložit MultiRom do mechaniky a spustit obvyklým způsobem.

Happy Series New Edition MultiRom – nastavení počítače – pro uživatele webového prohlížeče Chrome

1. Přejděte na stránku:

[http://www.macromedia.com/support/documentation/en/flashplayer/help/settings\\_manager04.ht](http://www.macromedia.com/support/documentation/en/flashplayer/help/settings_manager04.html) [ml](http://www.macromedia.com/support/documentation/en/flashplayer/help/settings_manager04.html)

2. Automaticky se otevře panel "Správce nastavení pro Adobe Flash Player", vyberte možnost "Vždy povolit" a v nabídce "Upravit umístění" zvolte možnost "Přidat umístění", klikněte.

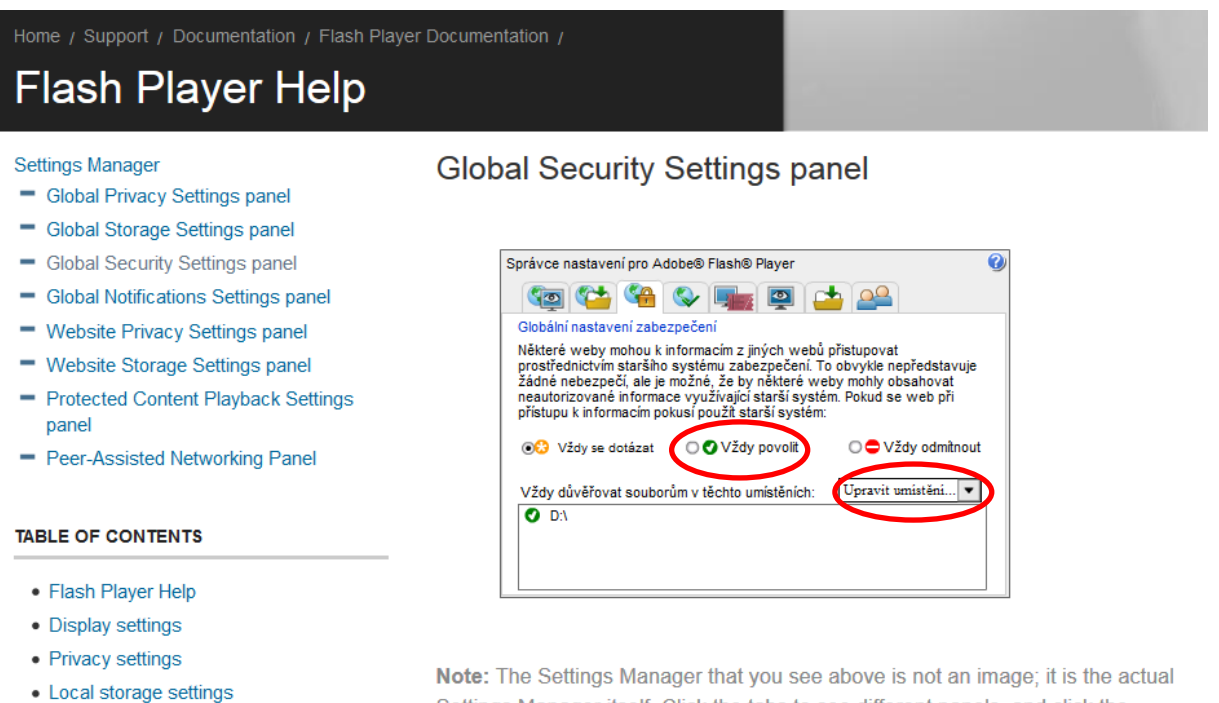

المتاريخ والمتعارضة

Settings Manager itself. Click the tabs to see different panels, and click the

3. Na panelu "Důvěřovat tomuto umístění" vyberte po kliknutí na "Vyhledat složku" na CD/DVD mechaniku nebo vložte cestu k CD/DVD mechanice, nejčastěji D:\, uložte kliknutím na "Potvrdit".

**Global Security Settings panel** 

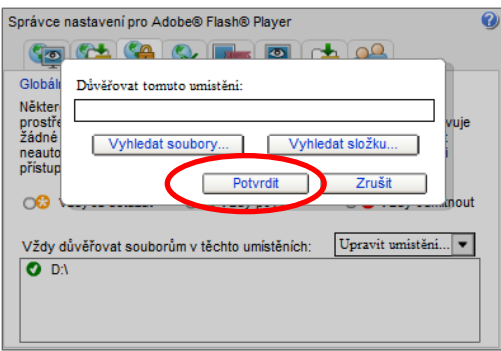

Nyní můžete vložit MultiRom do mechaniky a spustit obvyklým způsobem.